# Small Business VoIP-router: Problemen met verzenden en/of ontvangen e-mails I

## Inhoud

[Inleiding](#page-0-0) Wat doe ik als ik geen e-mails achter een Cisco Small Business VoIP-router kan verzenden en/of ontvangen? [Gerelateerde informatie](#page-3-0)

### <span id="page-0-0"></span>**Inleiding** Ξ

Dit artikel is één in een serie om te helpen bij het instellen, oplossen en onderhouden van Cisco Small Business-producten.

Q. Wat doe ik als ik geen e-mails achter een Cisco Small Business VoIP-router kan verzenden en/of ontvangen? A.

Dit wordt meestal veroorzaakt door een vergunningsprobleem. Zorg ervoor dat de computer e-mail kan verzenden of ontvangen indien de computer rechtstreeks op de modem is aangesloten. Sluit de computer rechtstreeks aan op de breedbandmodem met een Ethernet-kabel. Zorg ervoor dat u e-mails kunt verzenden en ontvangen. Als dit niet het geval is, neemt u contact op met uw Internet Service Provider (ISP) voor de verdere e-mailconfiguratie.

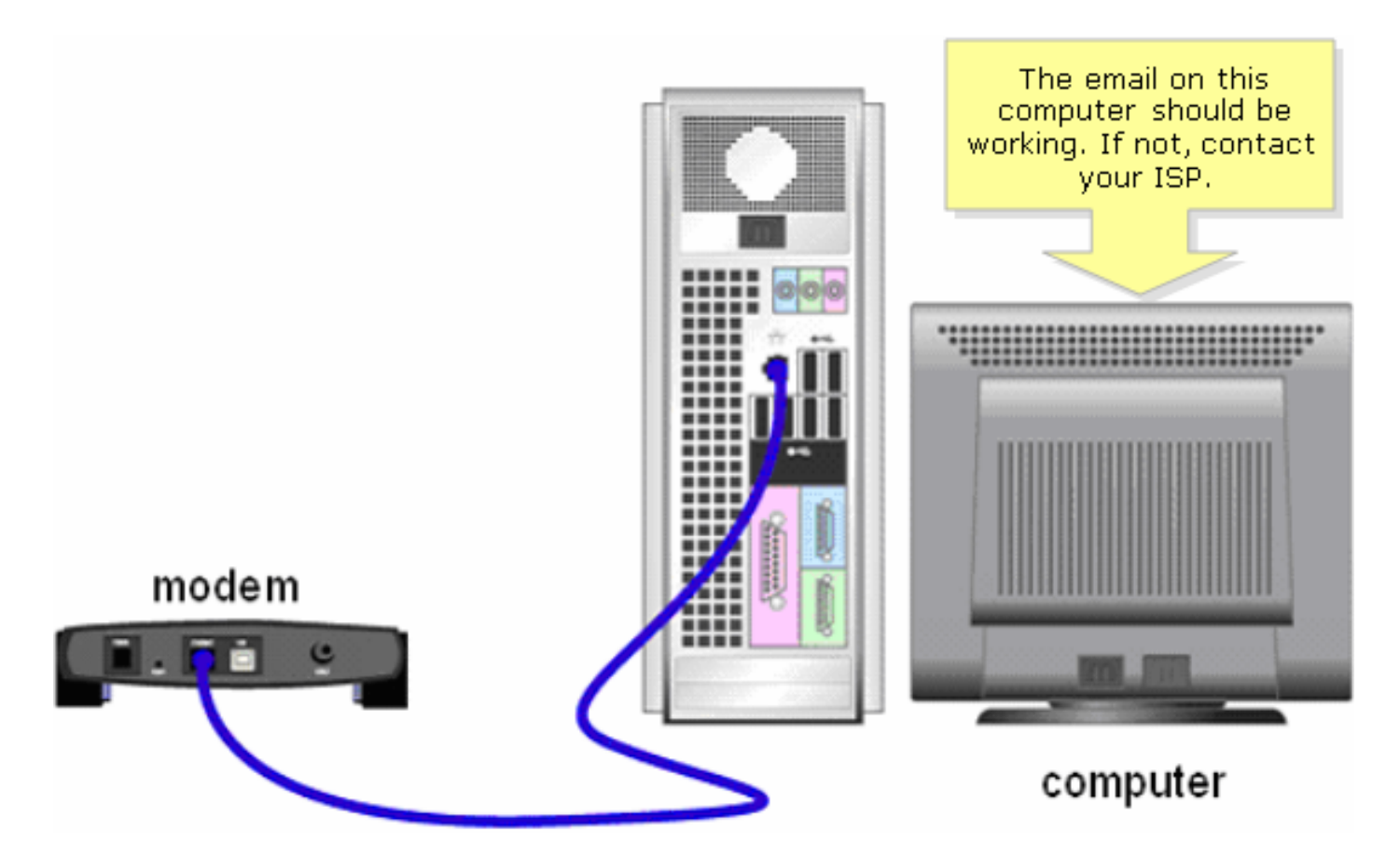

Als de e-mail werkt wanneer deze direct wordt aangesloten op de breedbandmodem, open emailpoorten op de router. Sluit de computer aan op een van de genummerde poorten op de router en de breedbandmodem aan op de internetpoort van de router, en voltooi de stappen in de volgende sectie

#### Open poorten op de router

#### Stap 1:

Toegang tot de webgebaseerde setup-pagina van de router. Klik [hier](../../../../en/US/products/ps10024/products_qanda_item09186a0080a35691.shtml) voor meer informatie.

#### Stap 2:

Wanneer de op web gebaseerde setup-pagina van de router wordt geopend, klikt u op Toepassingen en gamen > Poortdriehoek.

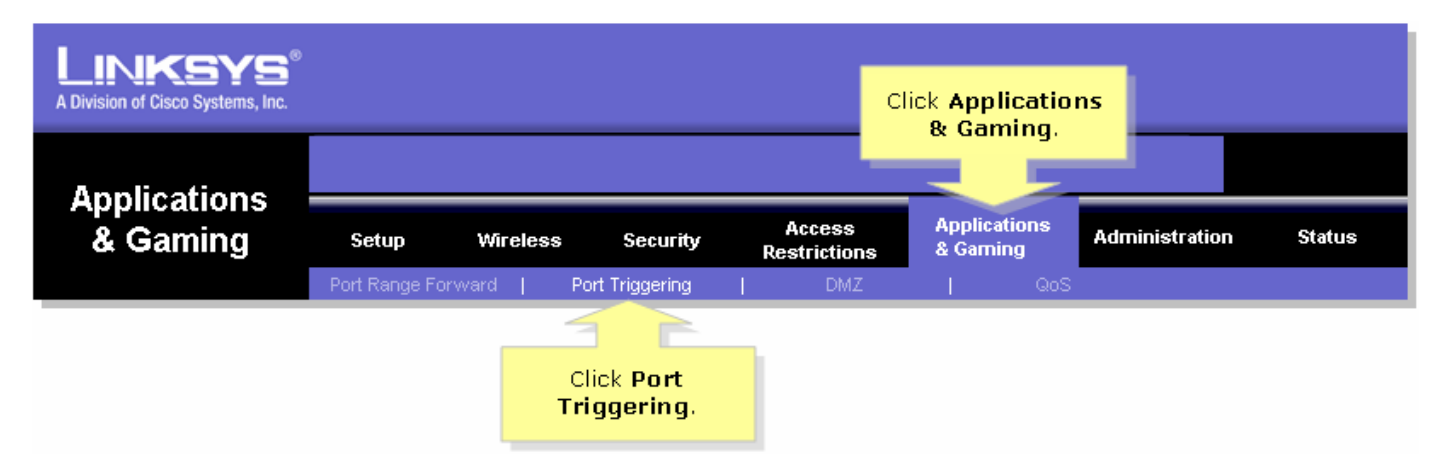

#### Stap 3:

Typ onder Application "e-mail" (de naam van de toepassing). Onder de velden Gegrigeerd bereik en Doorsturen, gaan deze poorten in:

"110"

#### "113"

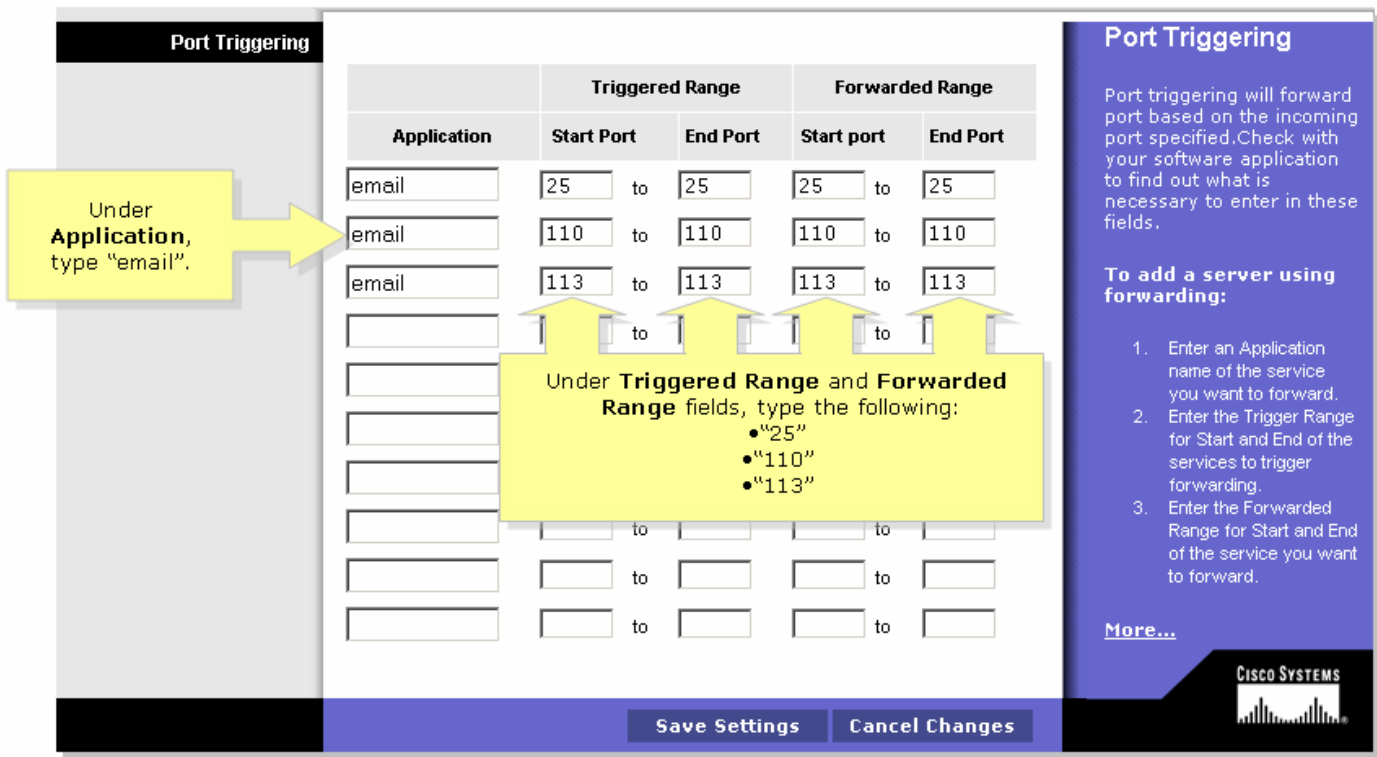

#### Stap 4:

Klik op **Save Settings** Als de e-mail nog steeds niet werkt nadat u de poorten hebt geopend, voltooit u de stappen in de volgende sectie om MTU op de router in te schakelen.MTU op de router inschakelenStap 1:

Bepaal de juiste grootte van MTU voor de website.Stap 2:

Toegang tot de webgebaseerde setup-pagina van de router. Klik [hier](../../../../en/US/products/ps10024/products_qanda_item09186a0080a35691.shtml) voor meer informatie.Stap 3: Wanneer de op web-based setup-pagina van de router verschijnt, stelt u de MTU in op Handmatig en voert u de juiste MTU-waarde in het veld Grootte in.

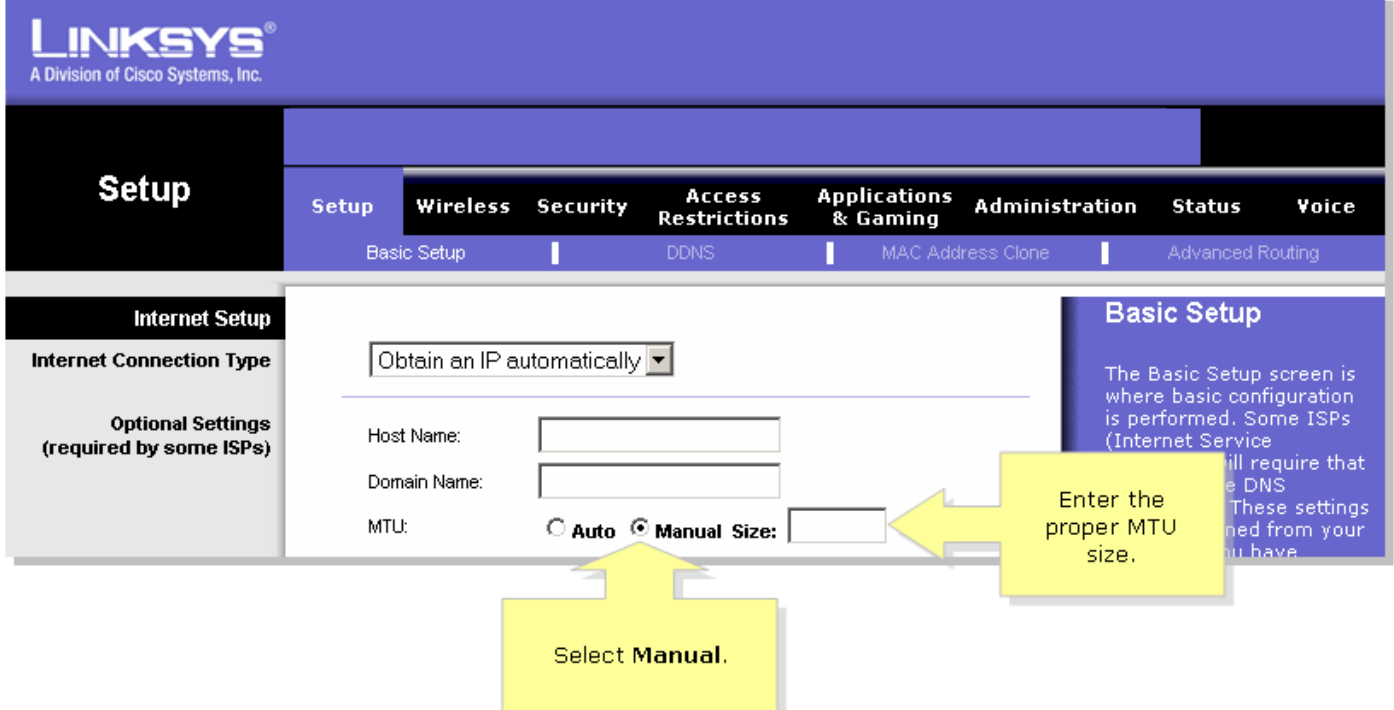

Opmerking: Hier zijn de aanbevolen grootte van MTU voor DSL en kabelverbinding:

## <span id="page-3-0"></span>Gerelateerde informatie Ī

• <u>[Technische ondersteuning en documentatie – Cisco Systems](//www.cisco.com/cisco/web/support/index.html)</u>